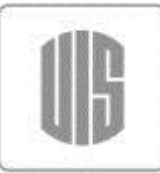

Universidad Industrial de Santander

# MANUAL DE USUARIO **SISTEMA DE EXTENSIÓN VIE**

# *Vicerrectoría de Investigación y Extensión*

# **PORTAFOLIO DE SERVICIOS**

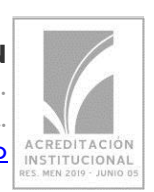

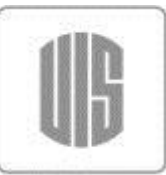

**Universidad** 

Industrial de Santander

# **1. Módulo PORTAFOLIO DE SERVICIOS**

Sólo tienen acceso los Usuarios cuyo Personal este asociado como Jefe de Unidad y cuyo periodo esté vigente.

Este módulo se tiene 2 posibilidades de acceso:

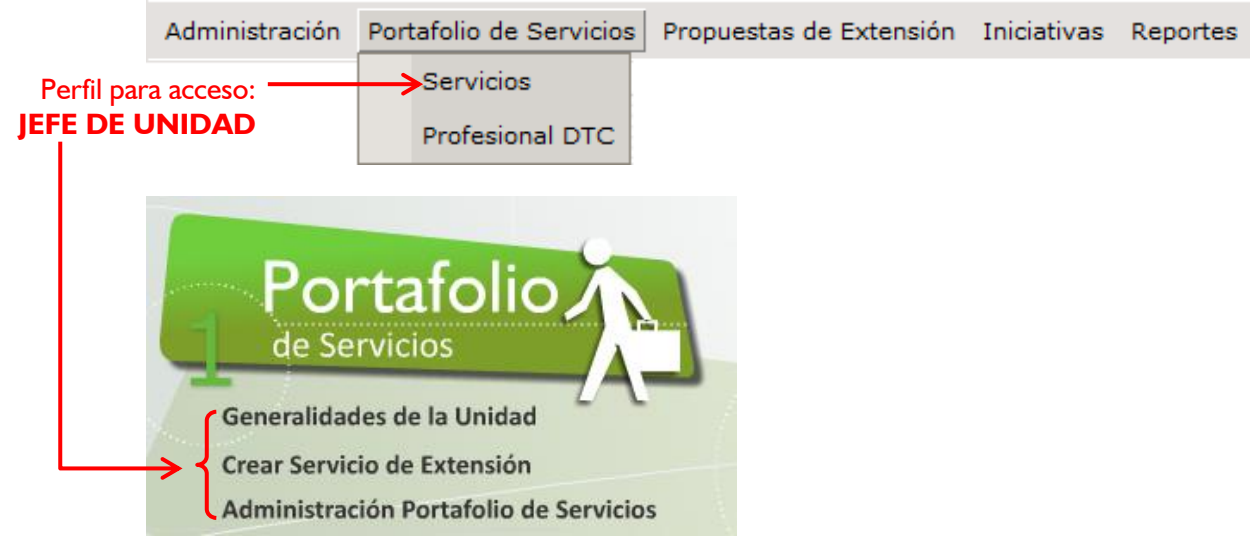

- $\rightarrow$  Generalidades de la Unidad
	- No hay restricción, esta información puede ser actualizada en cualquier momento bajo su autonomía.
- $\rightarrow$  Servicios de Extensión
	- La creación de estos servicios para el portafolio pasan por el flujo de estado hasta que finalmente concluyan.
- $\rightarrow$  Administración de portafolio
	- Consiste en la consulta de los distintos servicios del portafolio, en sus distintos estados (Borrador, En Revisión, DTC, Aprobado, En Corrección, Rechazado, En Actualización).

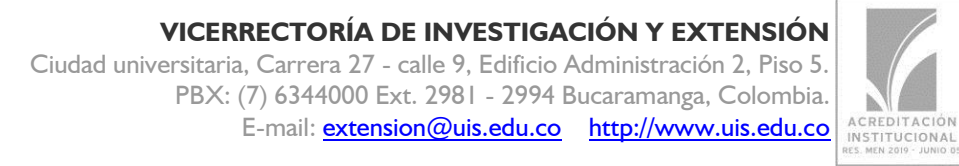

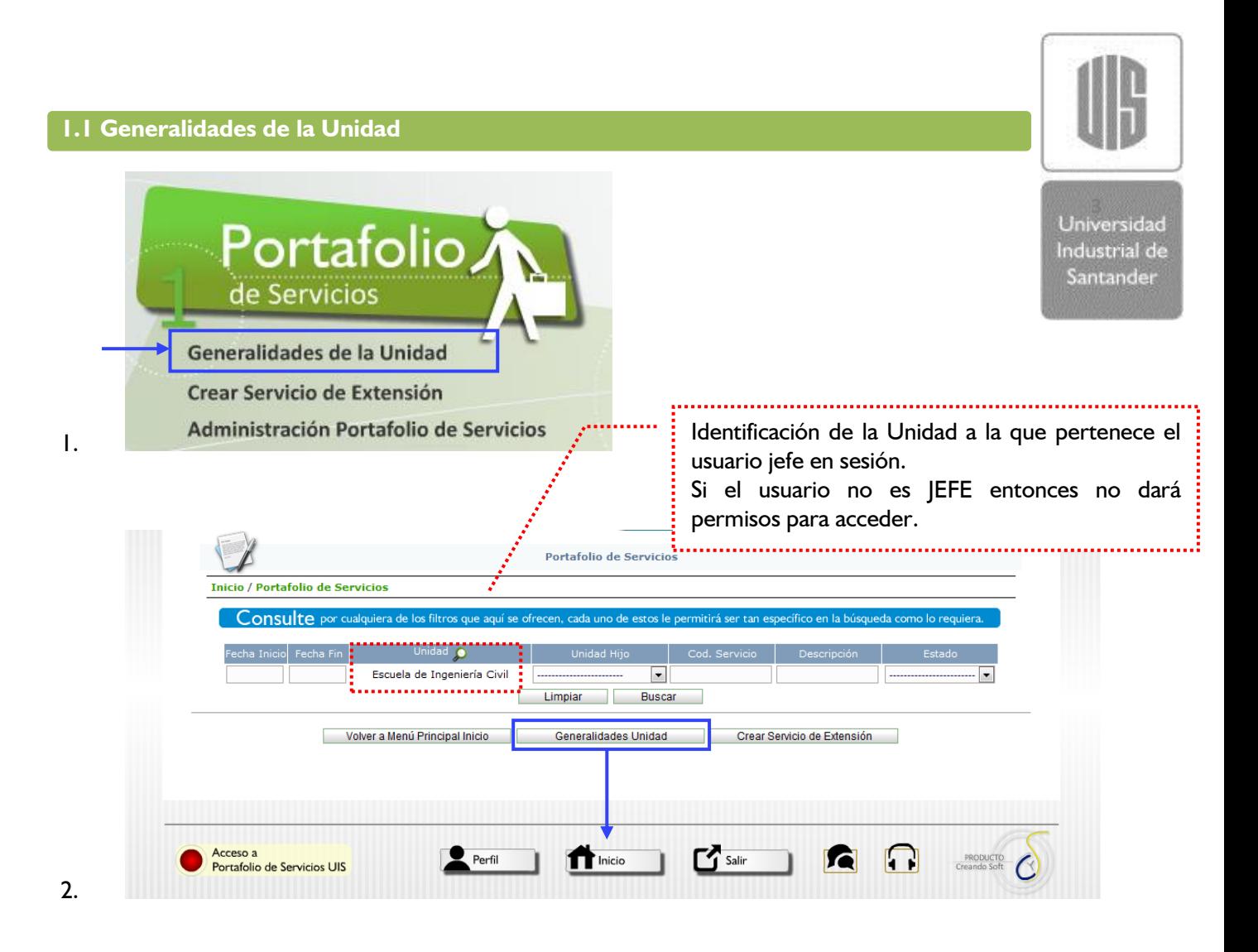

Esa información está organizada en 2 TABS.

## *1. GENERAL*

Información general de la Unidad: Misión, Visión y Promesa de Servicio. Este registro está soportado para realizarlo a través de un editor de texto básico para el diseño de tipografía como negrita, itálica, iterado, Vínculos (URL).

## *2. ADSCRITAS*

Registro y/o Actualización de las Unidades de Soporte para la cual la unidad en sesión es PADRE directo.

Si se crea un registro aquí, este mismo es consignado en el mantenimiento de Unidades quedando la información actualizada como **Unidad de Soporte de la UAA en sesión**, así mismo si a través del mantenimiento de Unidades (administrador) se crea una unidad de soporte cuya PADRE es la misma unidad que ingrese a esta interface.

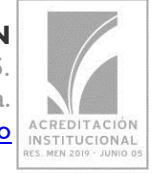

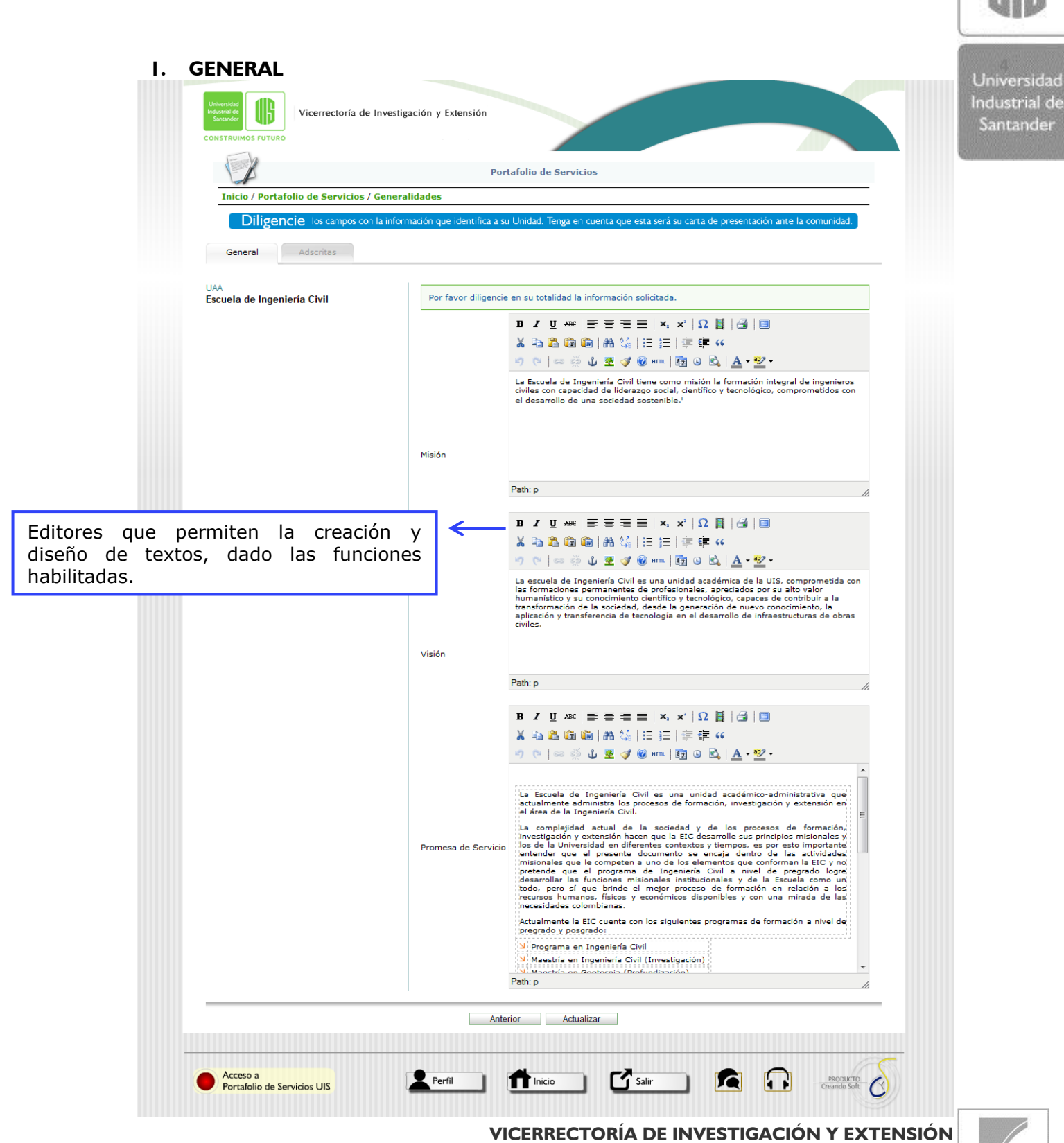

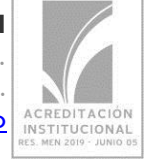

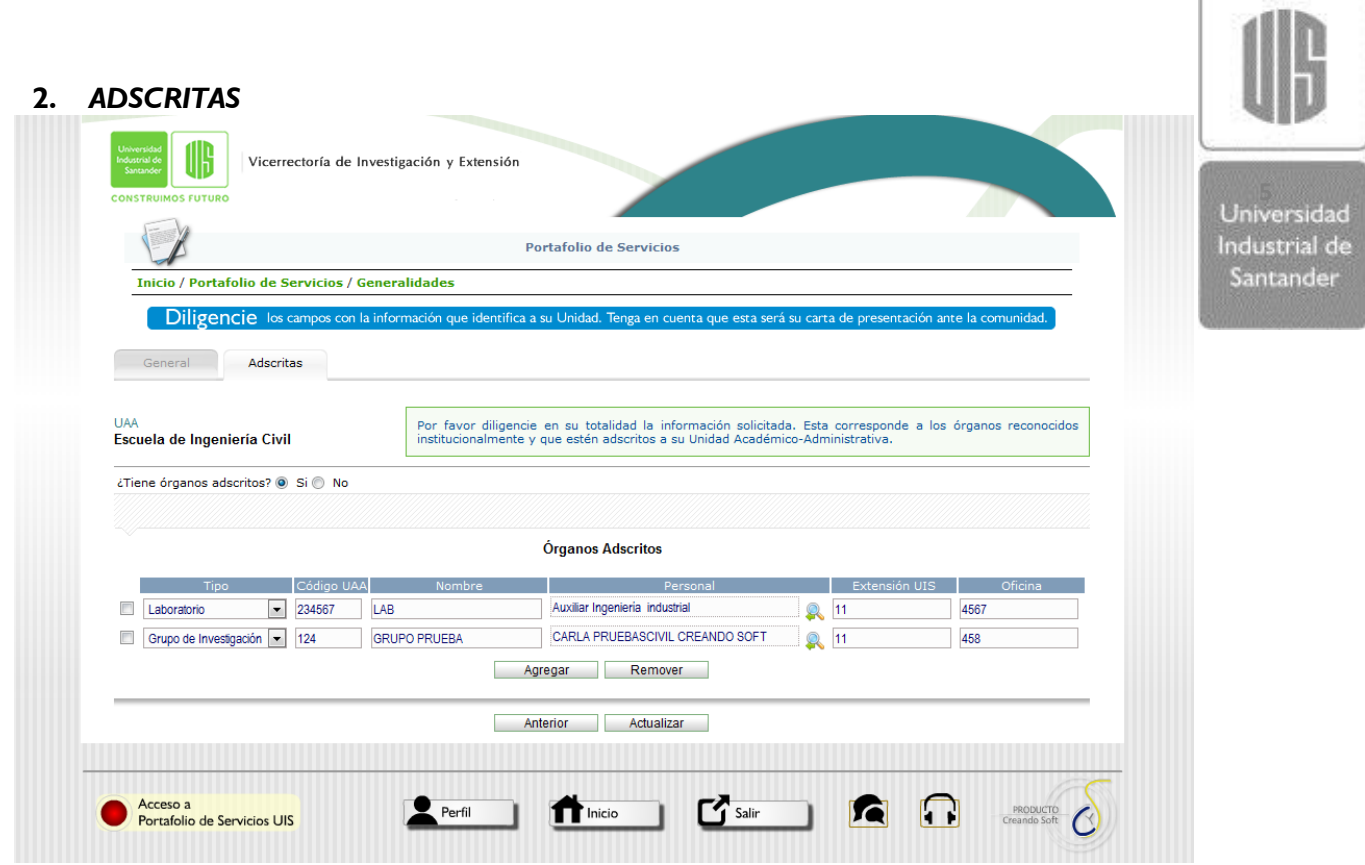

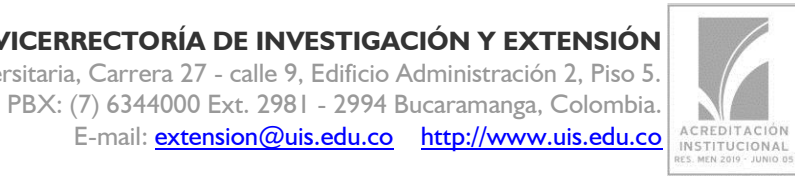

**VICERRECTORÍA DE INVESTIGACIÓN Y EXTENSIÓN** Ciudad universitaria, Carrera 27 - calle 9, Edificio Administración 2, Piso 5.

E-mail: extension@uis.edu.co http://www.uis.edu.co

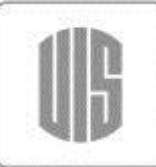

#### **1.1.Servicios de Extensión 1.2 Crear servicio de extensión y Administración de Portafolio**

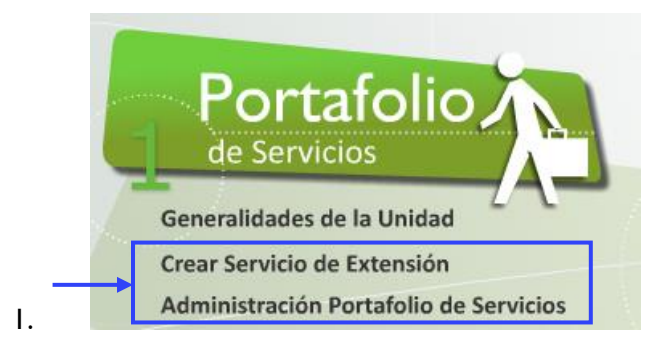

Universidad Industrial de Santander

Este mantenimiento soporta la búsqueda de los diferentes servicios del portafolio que tenga la Unidad, mostrando así los estados en el que se encuentra. 

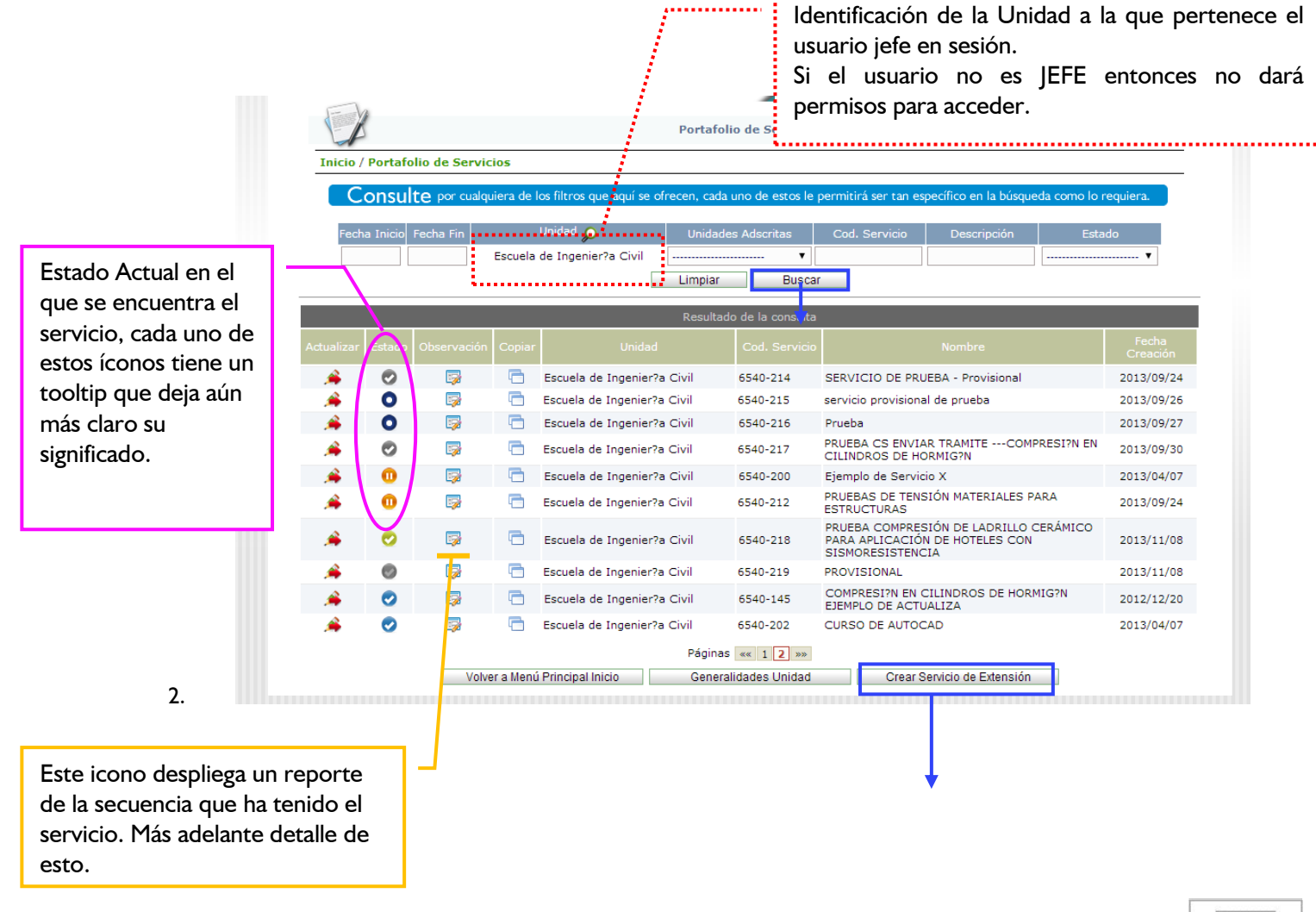

ь ACREDITACIÓN **INSTITUCIONAL**<br>ES. MEN 2019 - JUNIO D

# **VICERRECTORÍA DE INVESTIGACIÓN Y EXTENSIÓN**

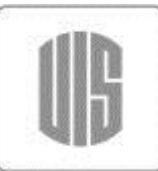

En la siguiente imagen se muestra que la información necesaria para crear un servicio, está organizada en **7 TABS**. De manera general hay información básica obligatoria, pero así mismo si se despliega para diligenciar información, esta es validada para que se registre de manera completa.

Universidad<br>**Industrial** de

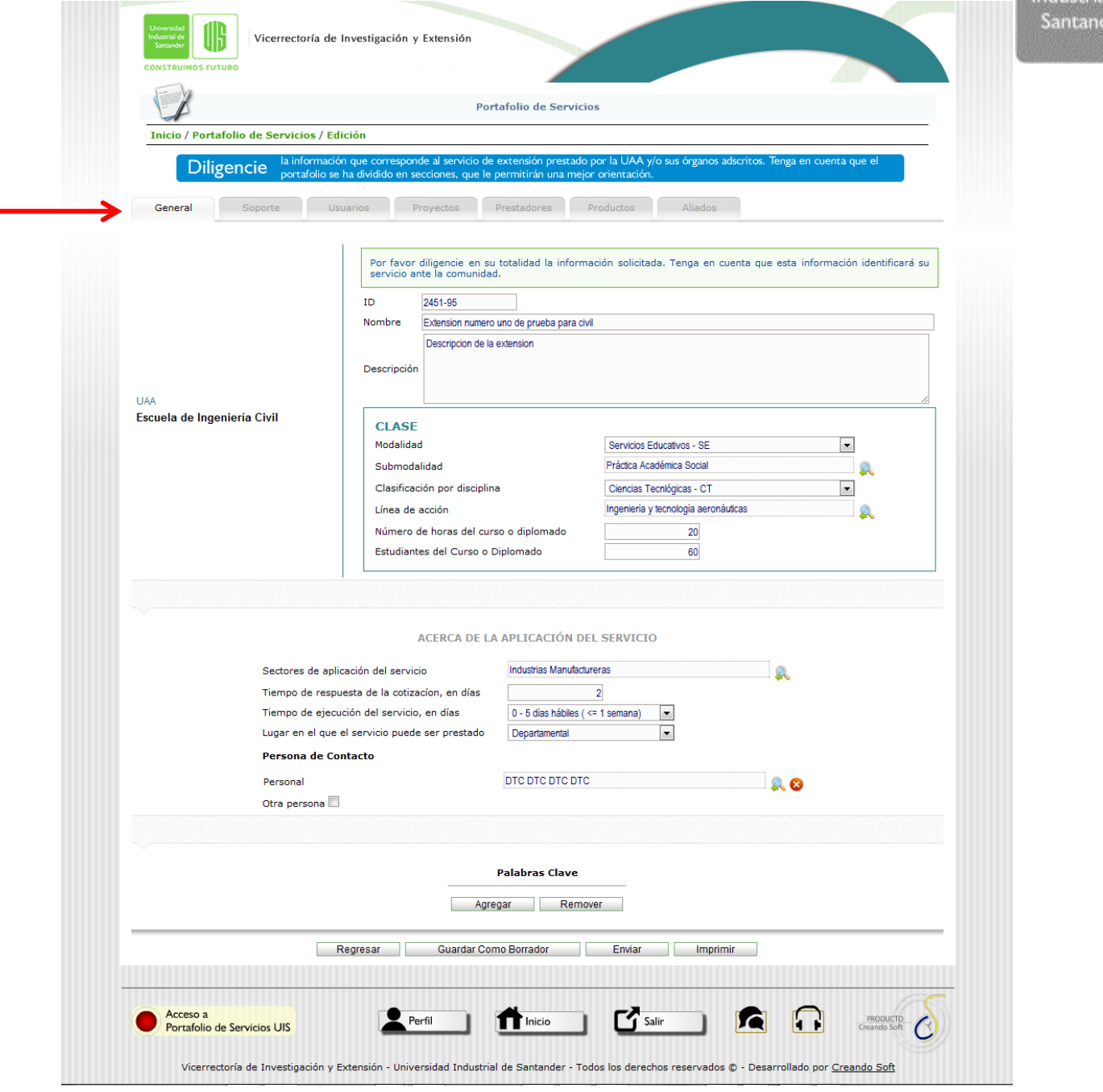

Lo más importante es comprender las diferentes formas de diligenciar el formulario que se presenta:

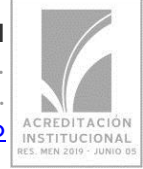

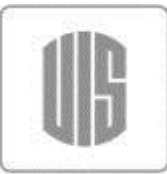

# *1. OPCIONAL*

Son opcionales los campos para esta sección, es decir, puede ser un Personal, lo cual implica seleccionar a través del popup (ventana emergente) el dato que corresponda o seleccionar la opción "Otro Personal"

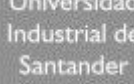

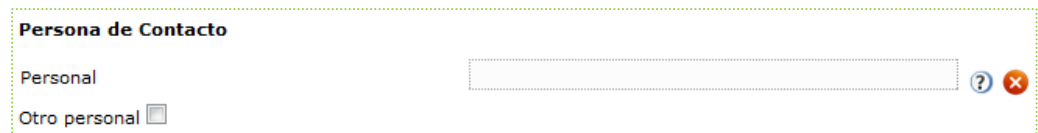

 Al marcar la opción "Otro personal" ya no se permite entonces escoger el dato, por esto mismo son opcionales, para ello entonces se abren los campos para diligenciar los datos necesarios de contacto.

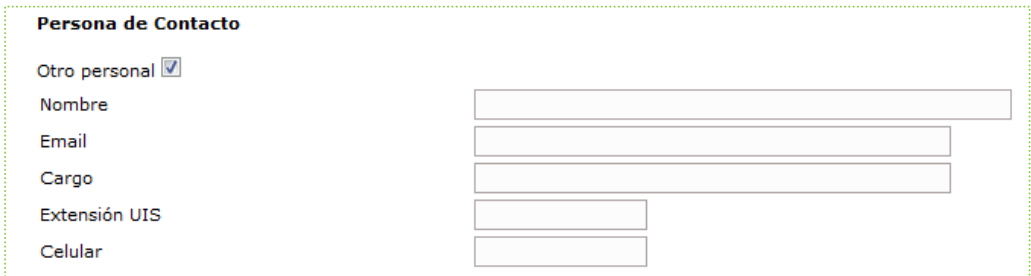

# *2. LISTA: ITERADO SENCILLO*

 Si no se oprime el botón "Agregar" pasa inadvertido este dato, dado que no es obligatorio como tal.

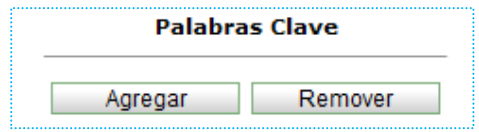

 Pero si se oprime entonces se despliega un espacio para diligenciar el dato y se valida su obligatoriedad con el propósito de no guardar vacíos. Para tal caso, si el usuario no quiere tener el dato, selecciona el check de la parte izquierda y oprime el botón Remover.

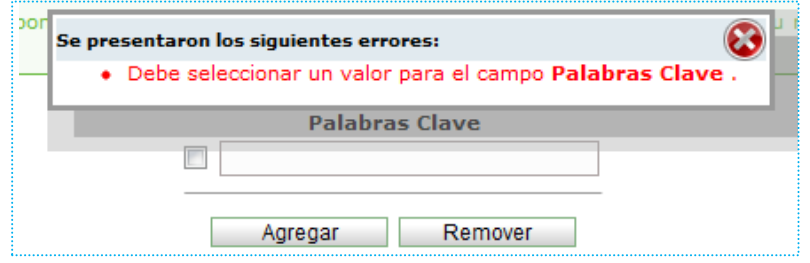

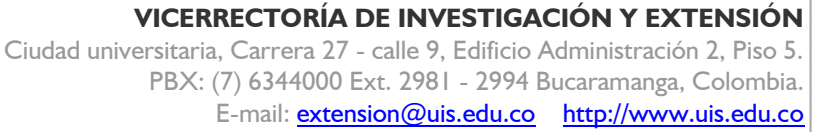

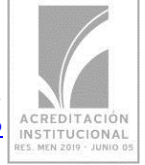

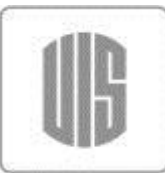

**Universidad** 

Industrial de Santander

# *3. RESPUESTA: SI / NO*

Al definir un "No", que no genera ningún validación ocultando todos los datos requeridos.

Servicio Tenológico 8i O No

 Si al grupo de datos se oprime que SI, entonces estos son obligatorios y así mismo se validan, como lo corrobora la imagen inferior.

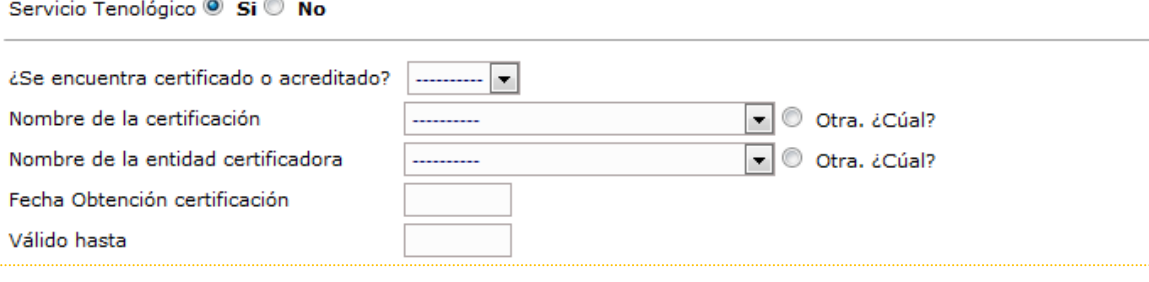

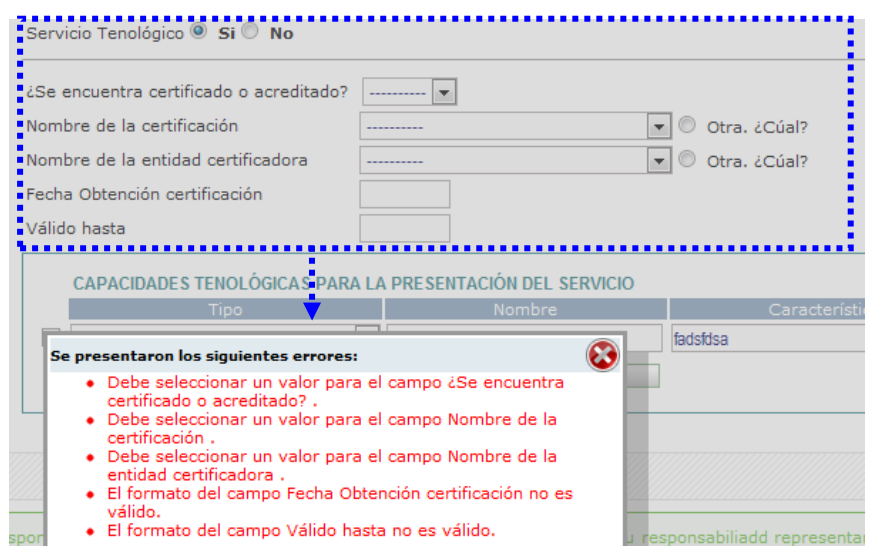

## *4. LISTAS -POPUP*

Hay tipo de listas que requieren no sólo de campos de texto como se ha mostrado anteriormente, pero de igual forma permite libertad al usuario en la información a entregar, éste puede agregar y/o remover los ítems que considere. Y sucede lo mismo, si agrega, se validan que deposite información.

 Para el siguiente caso al "Agregar" uno de los datos que se solicitan corresponde a información requerida a través de la selección de un mantenimiento previamente alimentado.

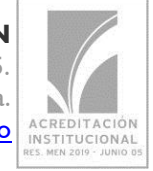

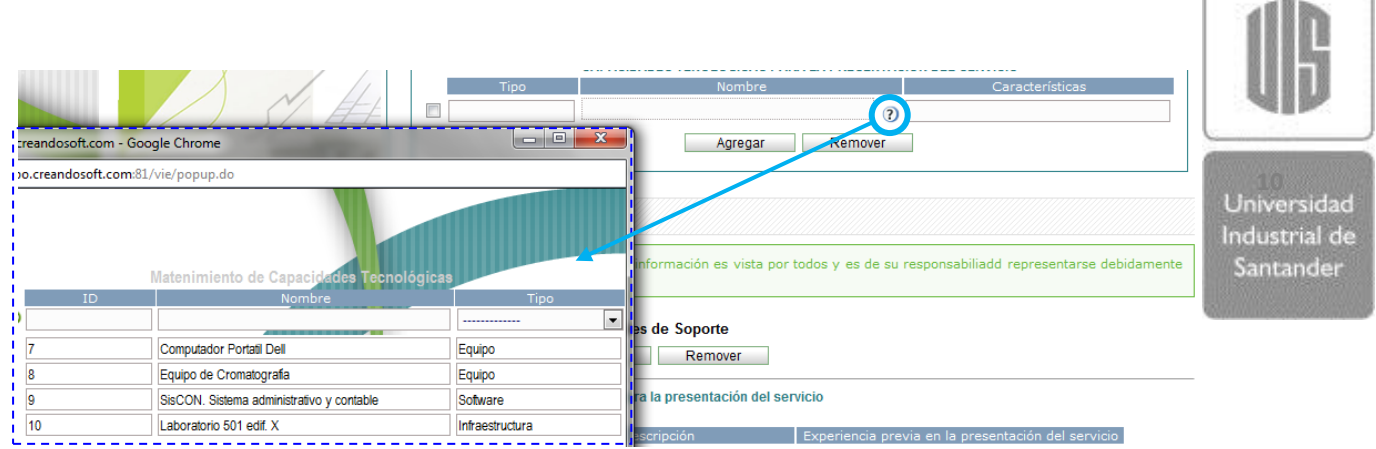

Que al seleccionar trae la información respectiva:

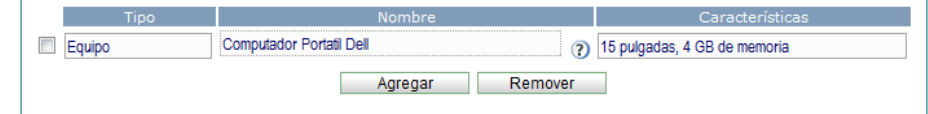

O si se deja vacía la información procede a mostrar la validación respectiva:

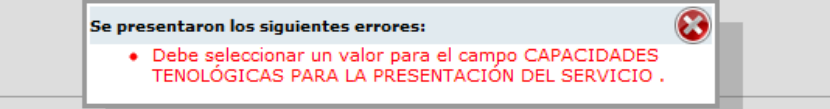

# *5. LISTAS -POPUP*

Hay un caso especial de Lista similar al anterior pero además conjuga con la respuesta Si/No para que permita desplegarse el iterado.

 En la lista se requiere que el dato abra un popup, sin embargo en este, lo que se requiere es el registro de datos a través de un formulario particular dispuesto para este tema.

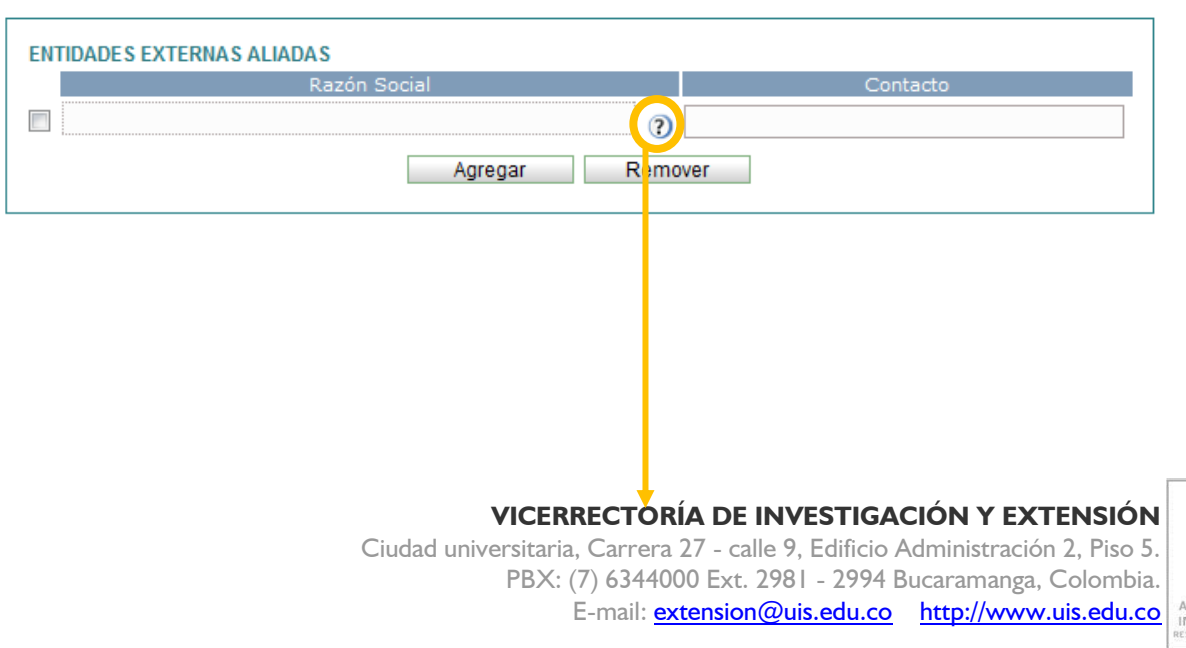

CREDITACIÓN<br>ISTITUCIONAL<br>MEN 2019 - JUNIO 01

Tipos de Alianzas Unidad Externa Si ® No ®

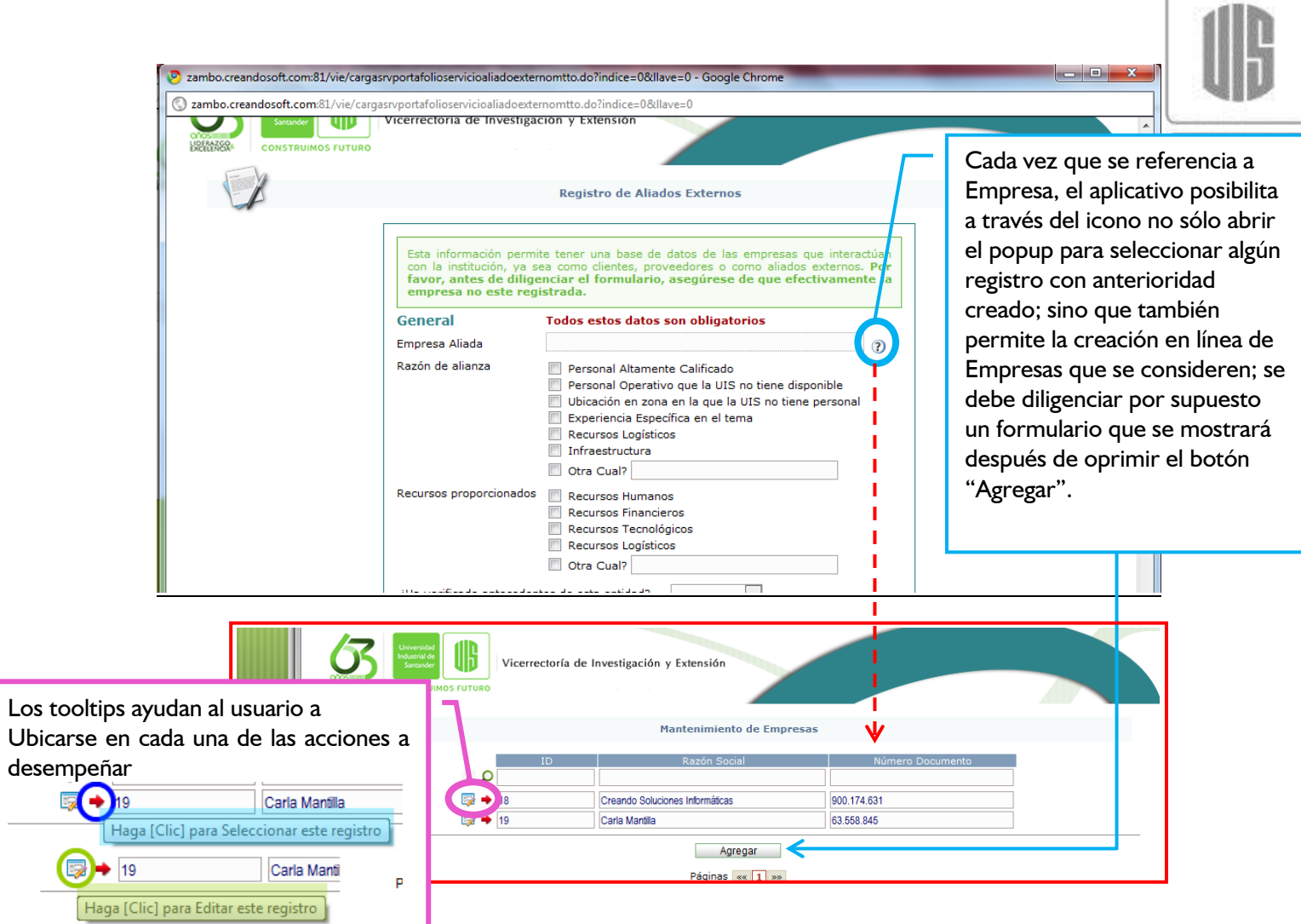

Finalmente existen 4 controles importantes dentro del formulario para la ejecución de acciones pertinentes para el registro de la información contenido en los diferentes TABS.

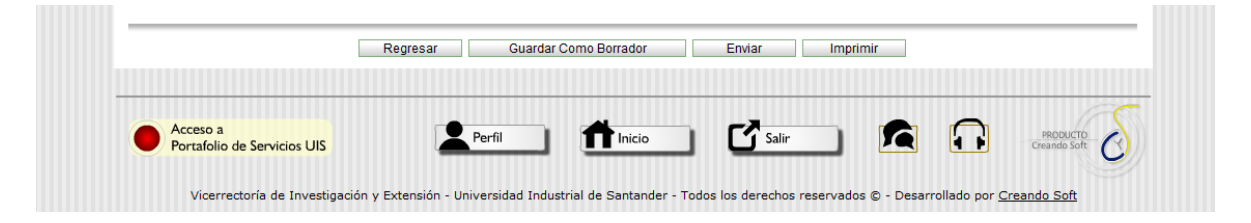

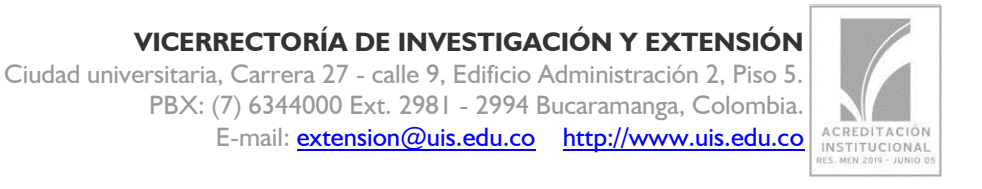

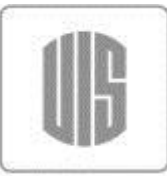

Santander

# **CONTROLES:**

 $\circ$  **Regresar**  $\rightarrow$  Remite al usuario al panel de consulta, el usuario debe tener cuidado Universidad de guardar antes, dado que esta no es función del botón Regresar, sólo así de esta Industrial de forma la información permanecerá intacta tal como se deje hasta la última vez que lo haya hecho.

o **Guardar como Borrador** Guarda la información contenida hasta el momento y mantiene al usuario en la misma pantalla. En este punto el servicio permanecerá en un estado: Borrador el cual en cualquier momento lo puede retomar y seguir adelantando.

- o **Enviar** Esta función redirecciona al usuario al panel de consulta pero con una particularidad muy importante y es que cambia de estado el servicio a: En Trámite; en este estado no es posible la edición por parte del Jefe de Unidad dado que este registro ya se encuentra en responsabilidad del usuario que sea perfil: Profesional DTC. Esto será detallado a continuación.
- $\circ$  **Imprimir**  $\rightarrow$  A través de este botón, se puede generar un borrador de la información depositada; Sólo hasta tanto el servicio no se encuentre en Aprobado, la etiqueta "Borrador" permanecerá como marca de agua del PDF del servicio:

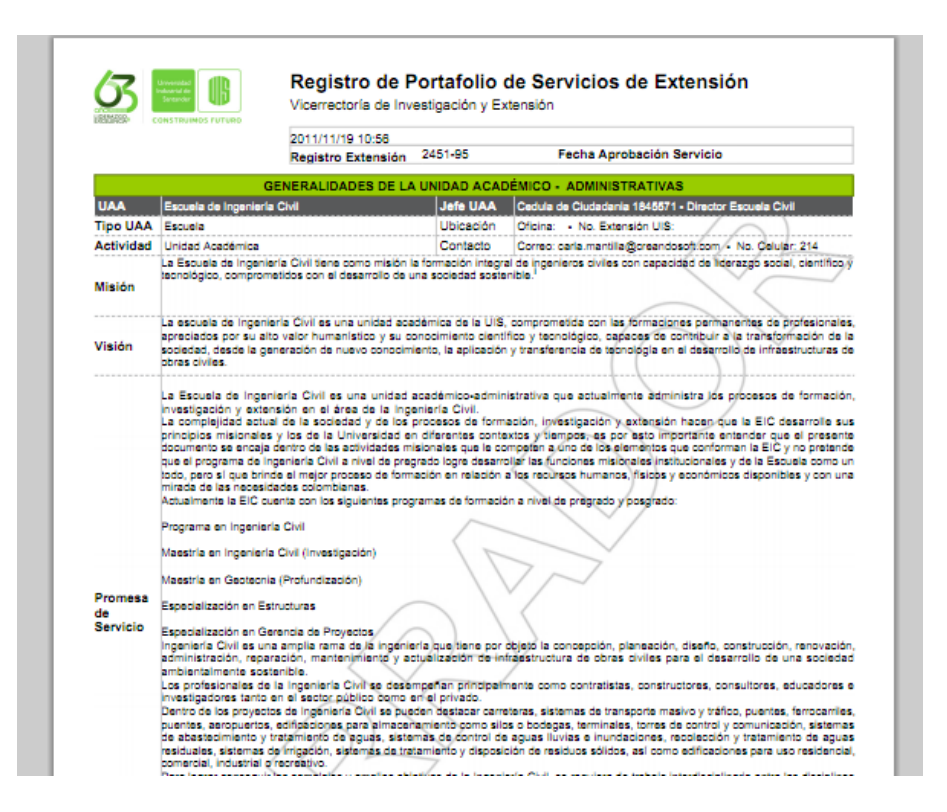

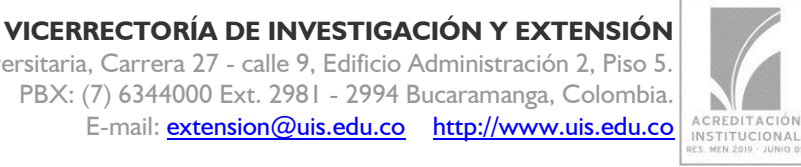

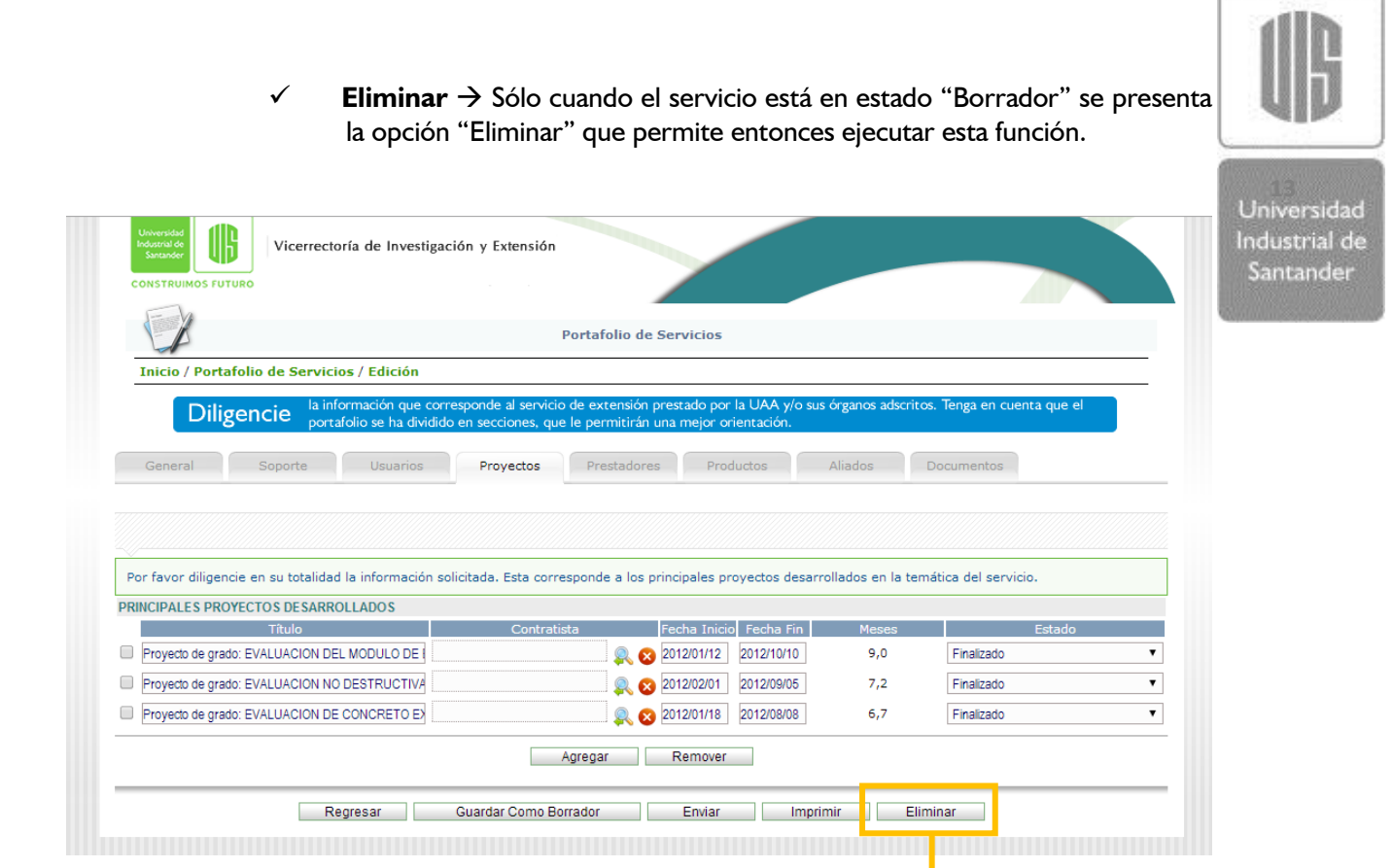

## El proceso indica una pantalla para asegurarse del proceso a realizar:

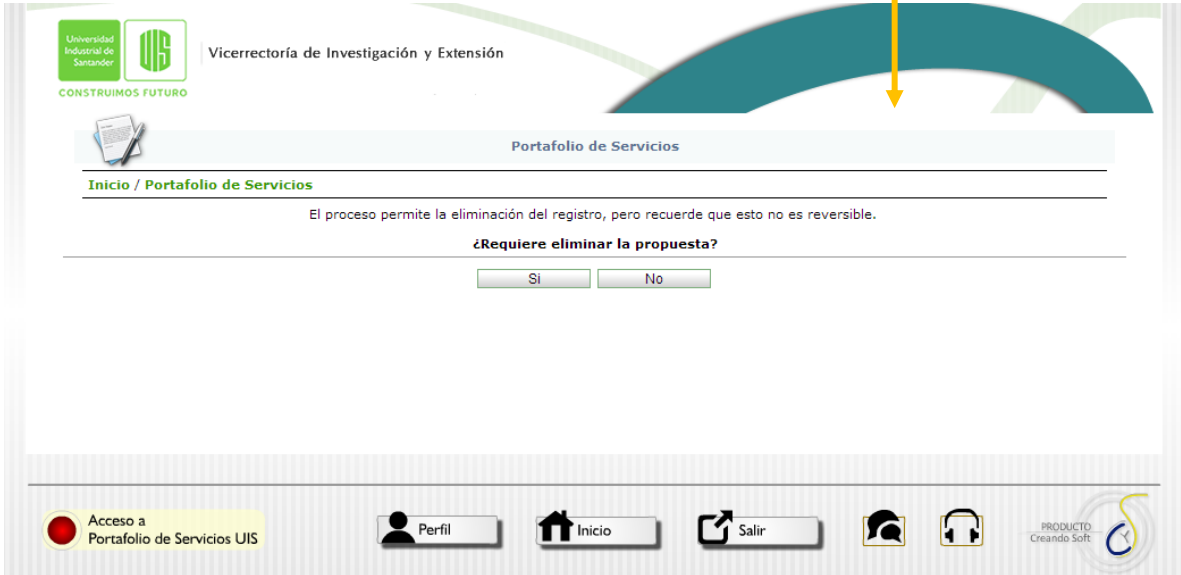

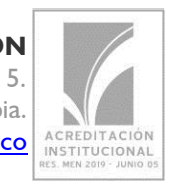

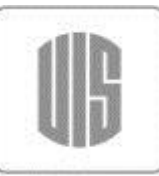

**Universidad** 

**Provisional a Portafolio**  $\rightarrow$  Cuando la propuesta se ha creado como provisional esta no es posible editar, pero se hace importante también el poder bloquearla para que no se use más en caso de que así sea.

Industrial de Santander Vicerrectoría de Investigación y Extensión Portafolio de Servicios **Inicio / Portafolio de Servicios** Consulte por cualq Escuela de Ingenier?a Civil ▾ Provisional Limpiar Buscar  $\blacksquare$  $\bullet$  $\overline{\mathbb{R}}$ Escuela de Ingenier?a Civil 6540-215 servicio provisional de prueba 2013/09/26 2013/09/27 Ō 5 后 Escuela de Ingenier?a Civil 6540-216 Prueba Páginas « 1 »» Volver a Menú Principal Inicio Generalidades Unidad Crear Servicio de Extensión

Esta función "Registrar servicio en Portafolio":

- INACTIVA el servicio que era provisional
- Y CREA UN SERVICIO en Borrador.

Es decir, es similar al proceso de COPIAR, pero además cumple con la función de inactivar el uso del servicio provisional.

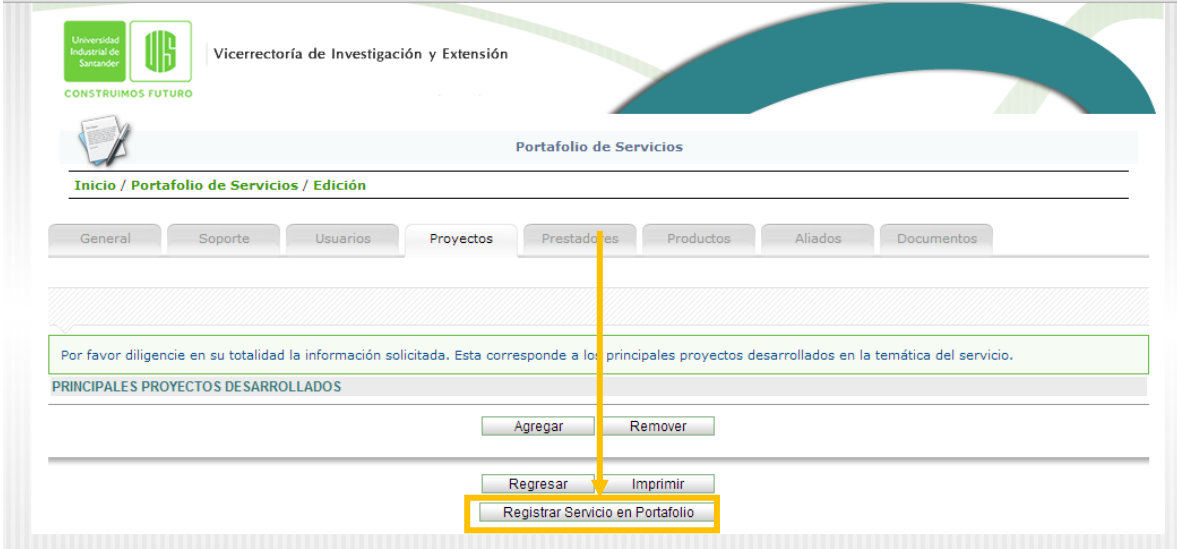

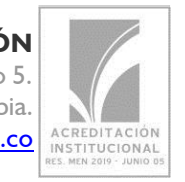

El panel de consulta muestra la información relevante del servicio creado, y a través del icono Flecha Roja permite entrar en modo Edición dado los permisos que el Estado en que se encuentre le permita.

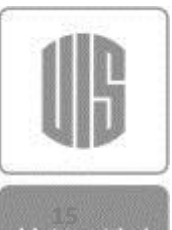

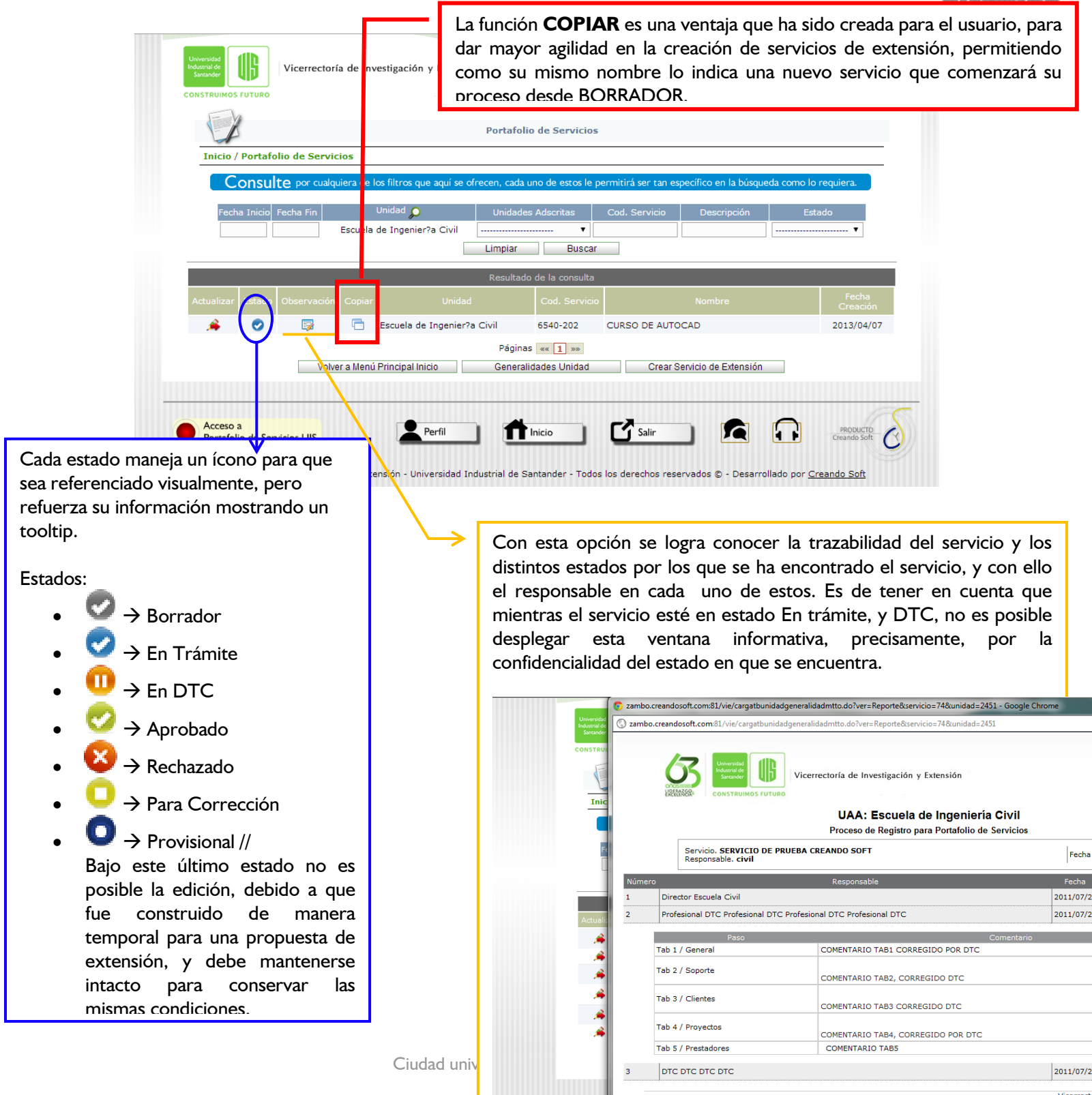

E-mail: extension@uis.edu.co http://www.uis.edu.co

La siguiente imagen muestra el cambio de icono a estado "**En Trámite**" cuando el usuario (Jefe de Unidad) ha oprimido el botón "Enviar".

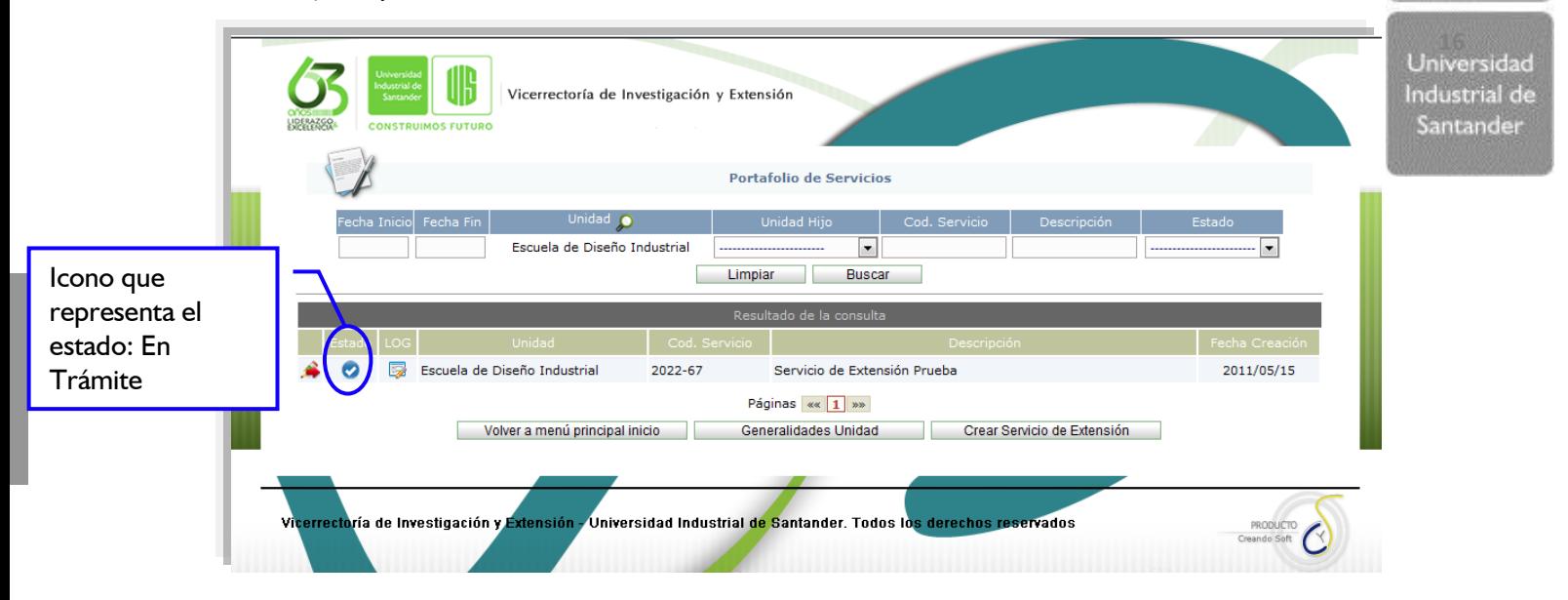

Una vez la VIE haya realizado la revisión del servicio y haya tomado su decisión sobre el mismo y esta decisión sea que el servicio debe corregirse, el Jefe de Unidad al ingresar al servicio a través de la Administración de Portafolio:

- Encontrará las indicaciones dadas por el DTC en la ventana respectiva de COMENTARIOS para lo cual no hay forma de edición, sólo es visualización.
- Cada uno de los campos del formulario en este punto se encuentran nuevamente habilitados, para que realice los cambios pertinentes, tomando nota el sistema de los campos que modifica. Así finalmente cuando ya quiere enviar nuevamente el sistema regresa al estado: En Trámite, para continuar con el ciclo descrito anteriormente.

A continuación se muestra un detalle del reporte LOG que se emite por cada uno de los servicios, el cual brinda la información acerca de los estados en los que este ha pasado.

Ejemplo 1:

- El servicio fue CREADO, de allí parte el reporte lo cual se forma como el encabezado del servicio.
- Así mismo la línea siguiente indica el usuario, fecha y hora en que cambia al estado: En Trámite.

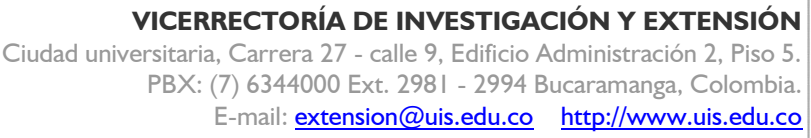

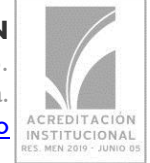

Para el proceso, la importancia radica en el momento en que se realiza el cambio de estado, parte fundamental para su auditoría.

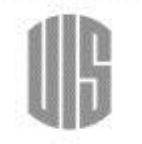

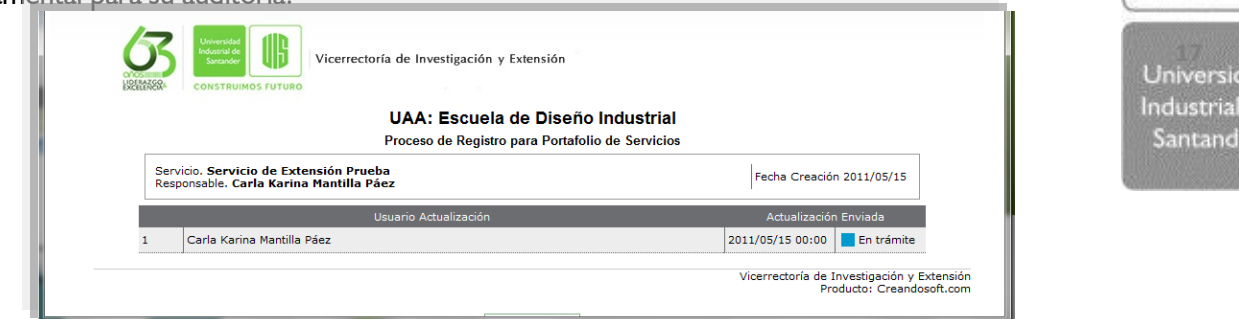

## Ejemplo 2:

 Posteriormente se muestra el cambio que se realiza el usuario (que en este momento actúa el Profesional DTC) y el cual realiza el cambio a estado DTC.

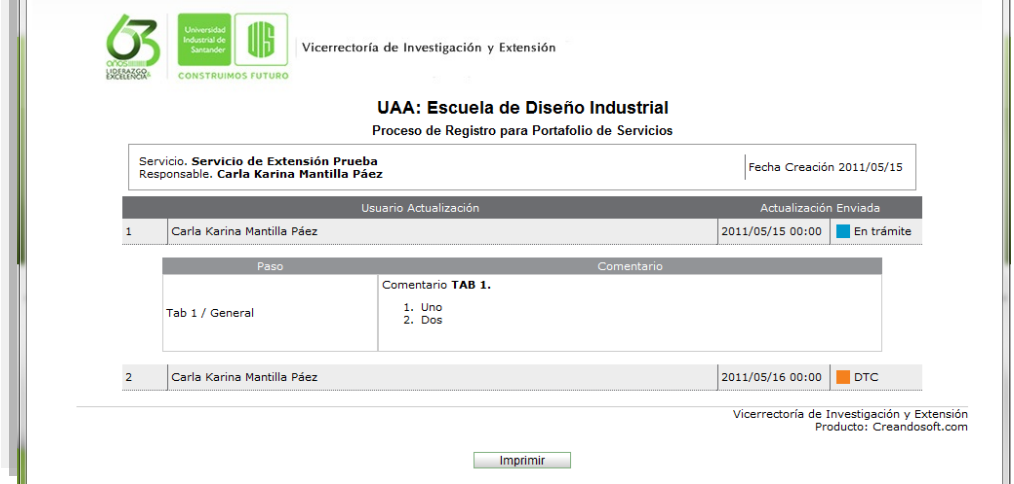

Ejemplo 3:

 EL DTC realiza cambios en los mismos comentarios del Profesional Para lo cual entonces la responsabilidad ya no es de este, sino del mismo DTC por ello esto se refleja en los comentarios que se muestran, el usuario, fecha y hora en que pasa a estado Corrección.

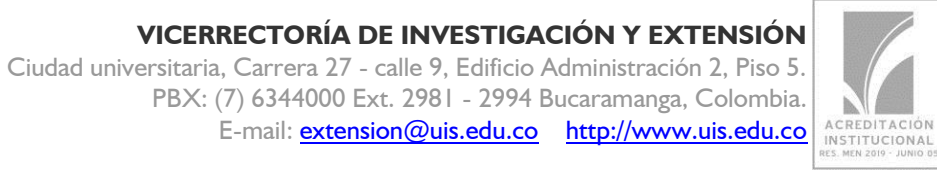

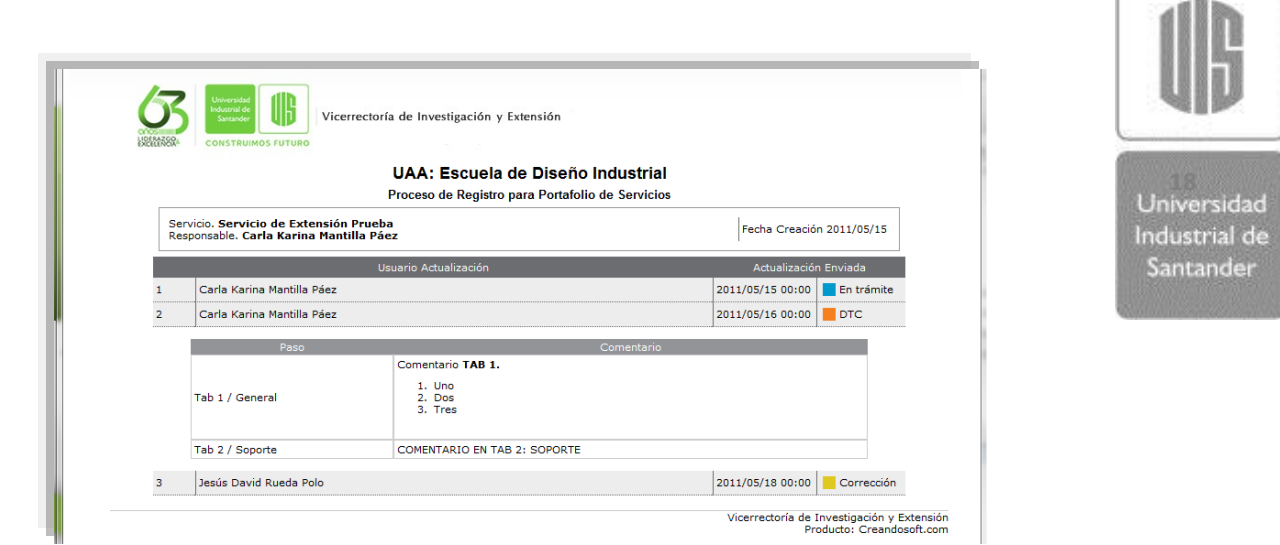

Ejemplo 4:

 La siguiente imagen muestra el proceso completo, donde ahora, el Jefe de unidad, pasa de estado Corrección al estado En Trámite, y nótese entonces que siempre se muestra primero los cambios que realiza y posterior se muestra que hace el cambio a estado

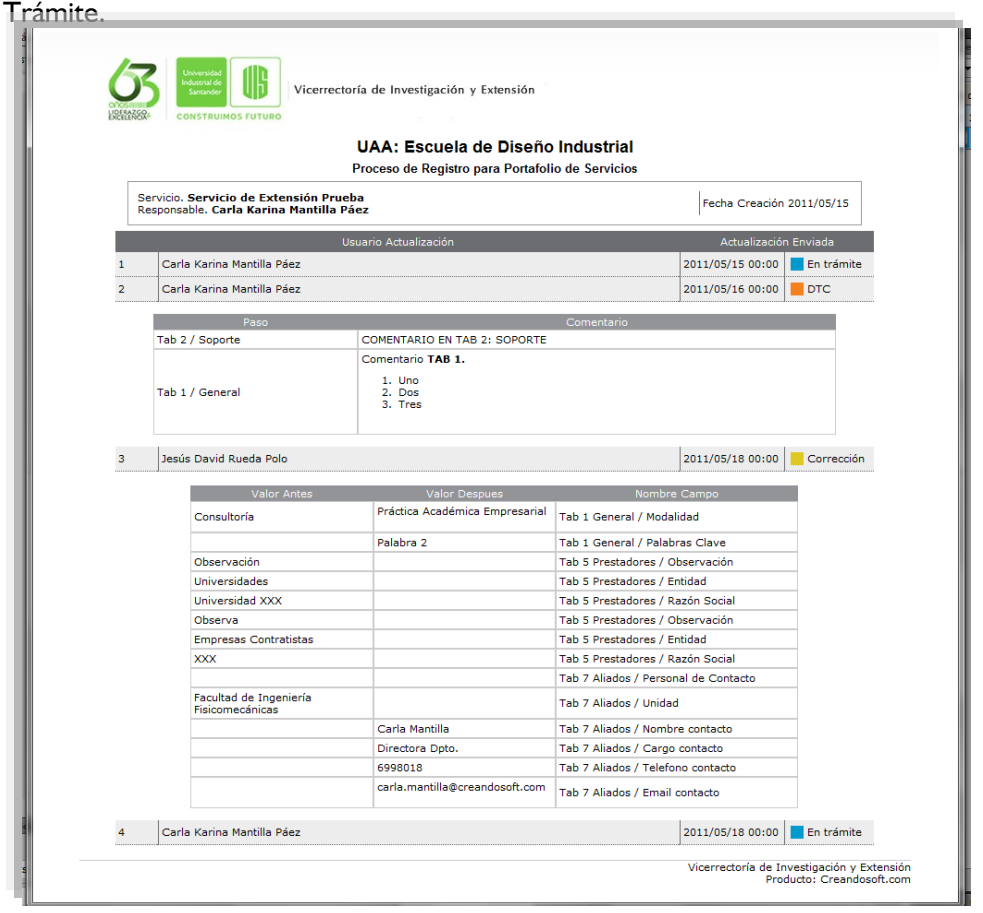

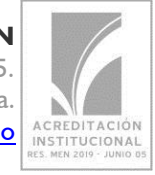

**VICERRECTORÍA DE INVESTIGACIÓN Y EXTENSIÓN**